## 在RV160和RV260路由器上配置埠設定

## 目標 Ī

本文檔介紹如何在RV160和RV260上配置埠設定。

## 簡介 Ī

區域網(LAN)是一種網路型別,它限於辦公大樓、學校或家中常見的區域。LAN的大小可能不同。例 如,LAN可以存在於擁有兩台電腦的家庭中,也可以存在於擁有數百台電腦的辦公室中。最常見的 LAN型別是乙太網,但它也可以通過Wi-Fi連線。埠是乙太網電纜可以插入的網路裝置上的乙太網插 孔或插槽。這將允許您連線到LAN,您可以在其中從路由器獲取IPv4和/或IPv6地址。埠設定用於配 置每個本地埠的連線設定。這些設定包括埠標籤、乙太網節能(EEE)、流量控制、模式(速度和雙 工)、埠映象和巨型幀。您想要變更連線埠設定的一些範例,可能是因為您可以為不支援自動交涉 的舊硬體手動設定速度和雙工、使用連線埠標籤進行更佳的組織,或是由於安全原因而停用未使用 的連線埠。

## 適用裝置 i<br>I

- RV160
- RV260

## 軟體版本

● 1.0.00.13

## 配置埠設定 Ī

步驟1

登入Web組態公用程式,然後導覽至LAN > Port Settings。

在本文中,我們將使用RV160配置埠設定。配置可能因所使用的型號而異。有關訪問Web配置實用 程式頁面的詳細資訊,請按一下[此處](/content/en/us/support/docs/smb/routers/cisco-rv-series-small-business-routers/smb381-accessing-the-web-based-setup-page-of-cisco-vpn-routers.html)。

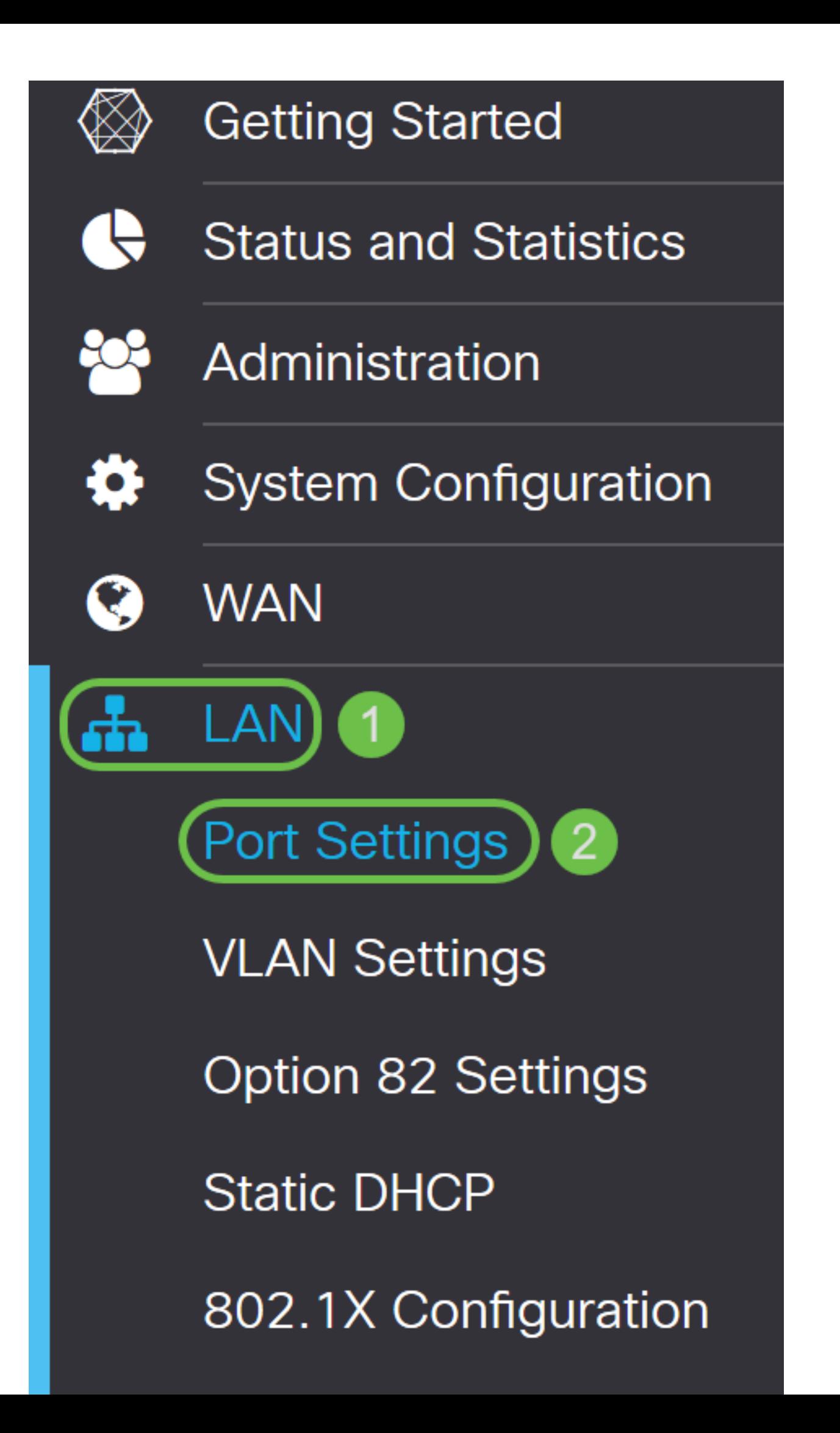

#### **Port Settings**

```
Cancel
```
Apply

**Basic Per Port Configuration** 

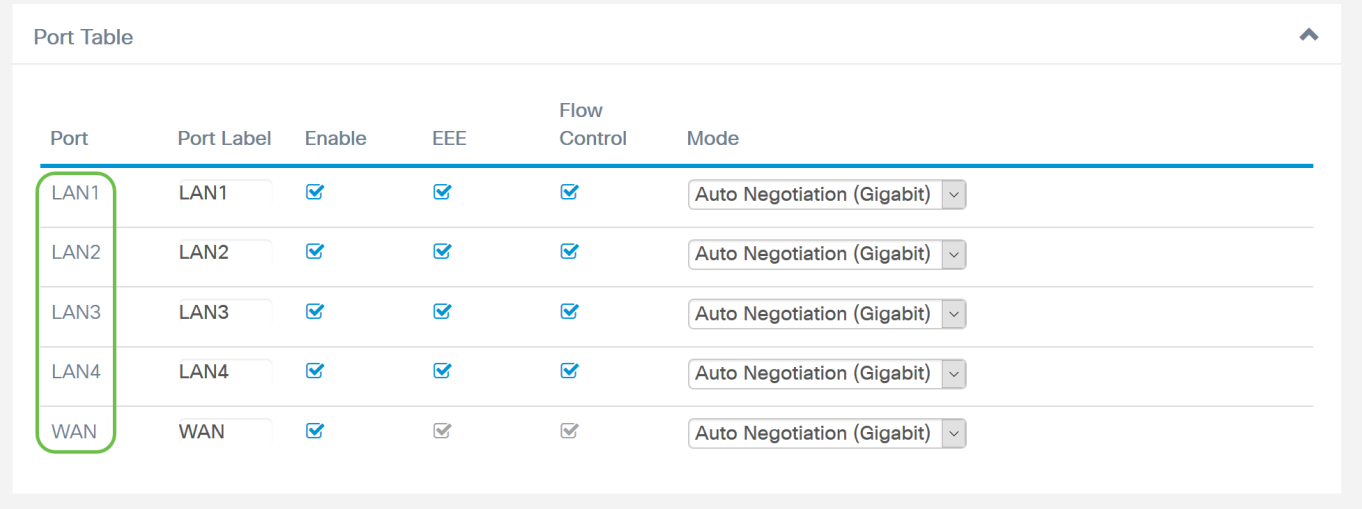

#### 步驟2

#### 要修改埠標籤,請在*埠標籤*欄位中輸入*一個新標*簽。在本例中,LAN1的預設埠標籤被保留。

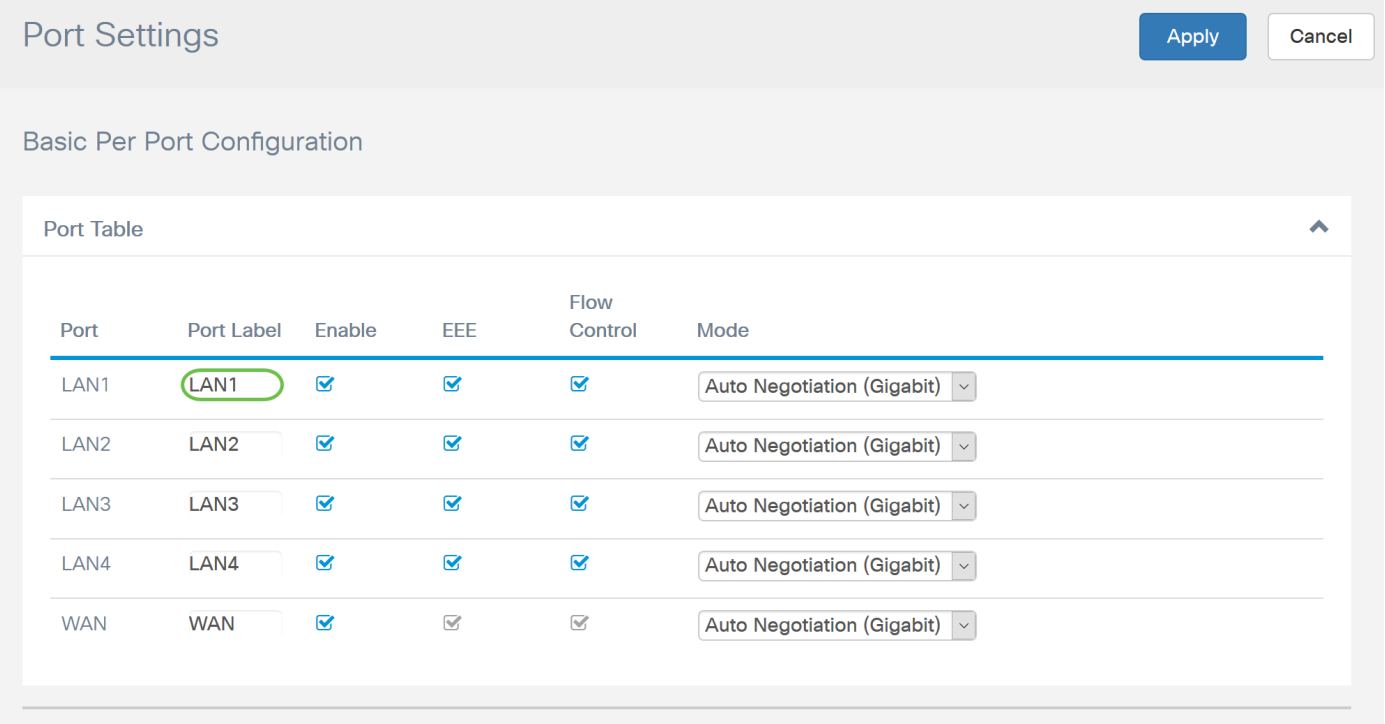

### 步驟3

#### 勾選「Enable」覈取方塊以啟用埠設定。如果未選中啟用框,則將不會應用埠的設定。

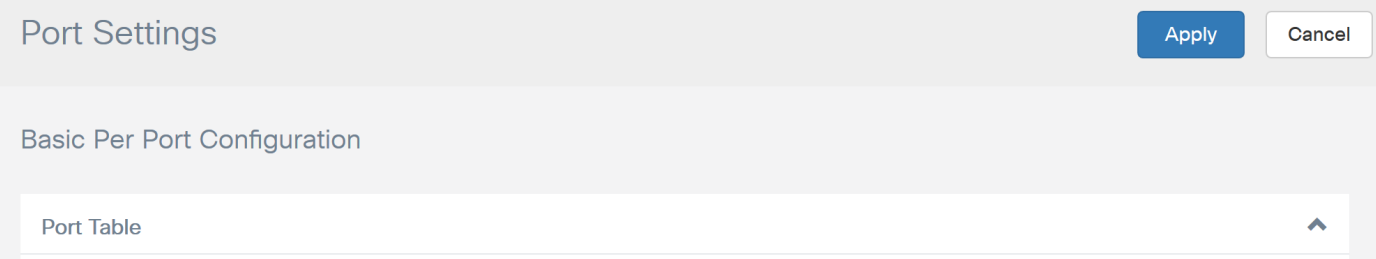

#### 勾選「Energy-Efficient on Ethernet(EEE)」覈取方塊以允許埠在資料活動較少時消耗更少的電力。

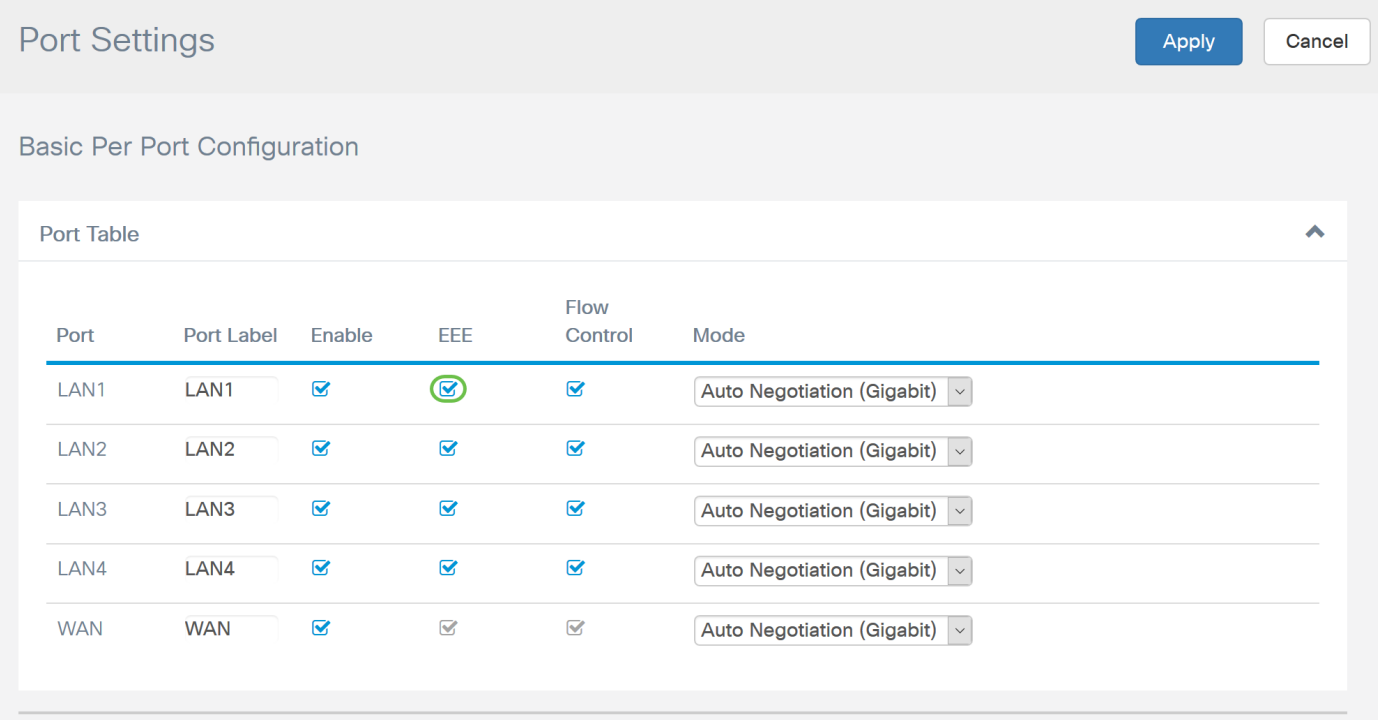

#### 步驟5

#### 流量控制是一種功能,允許接收裝置向傳送裝置傳送其擁塞的訊號。這指示傳送裝置暫時停止傳輸 以幫助緩解擁塞。如果要啟用流量控制,請選中該覈取方塊。

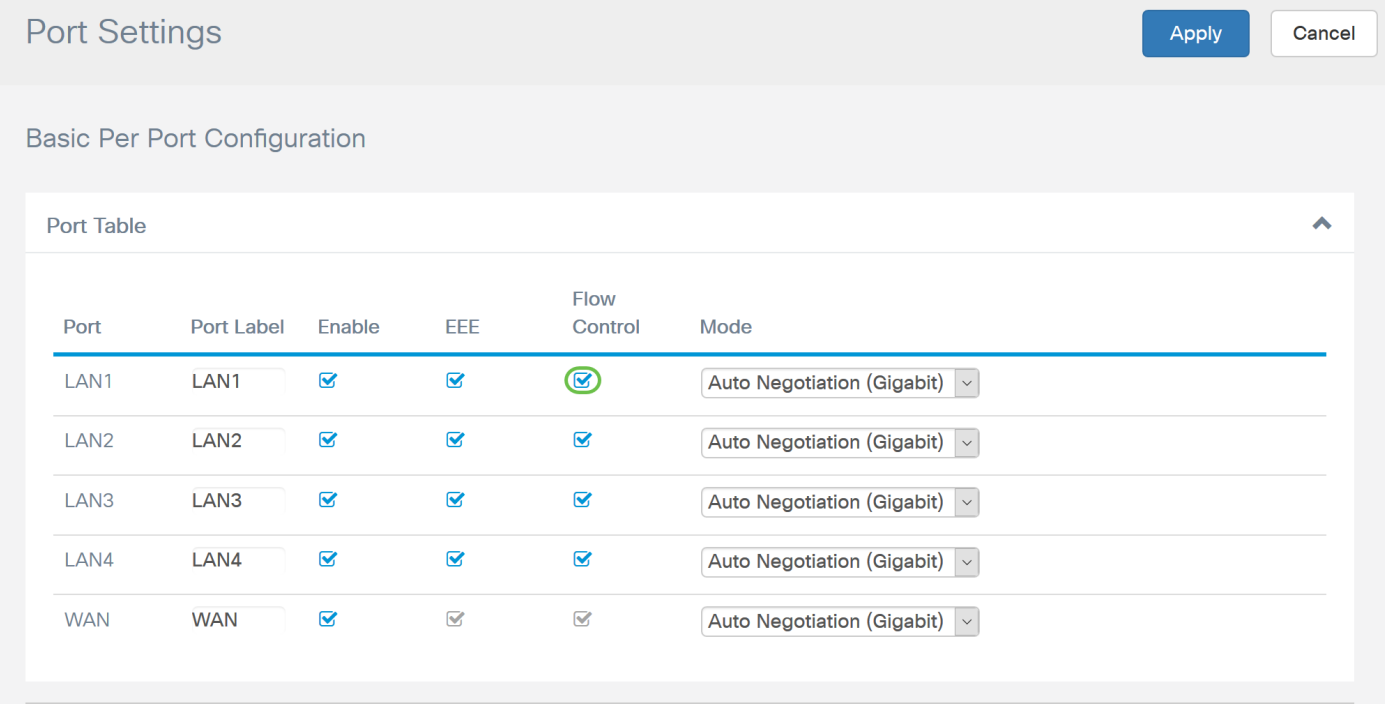

#### 步驟6

在「*Mode*」欄位中,從下拉式清單中選擇連線埠設定模式。您可以在此設定速度和雙工,以及傳輸 資料的方式。全雙工模式表示裝置之間的資料傳輸可以同時雙向傳輸。半雙工允許通訊進行兩個方 向,但一次只能有一個方向。建議使用自動交涉,除非您的其他裝置沒有自動交涉功能。如果是這

種情況,您可以手動選擇其支援的速度和雙工。選項包括:

- 自動交涉(Gigabit) 裝置自動交涉連線速度和雙工模式與連線裝置。
- 10Mbps半雙向 10 Mbps,但一次只有一個方向。
- 10Mbps全速 兩個方向同時為10 Mbps。
- 100Mbps半雙向 100 Mbps,但一次只有一個方向。
- 100Mbps全雙向 100 Mbps。

#### 在本範例中,自動交涉(Gigabit)處於選中狀態。

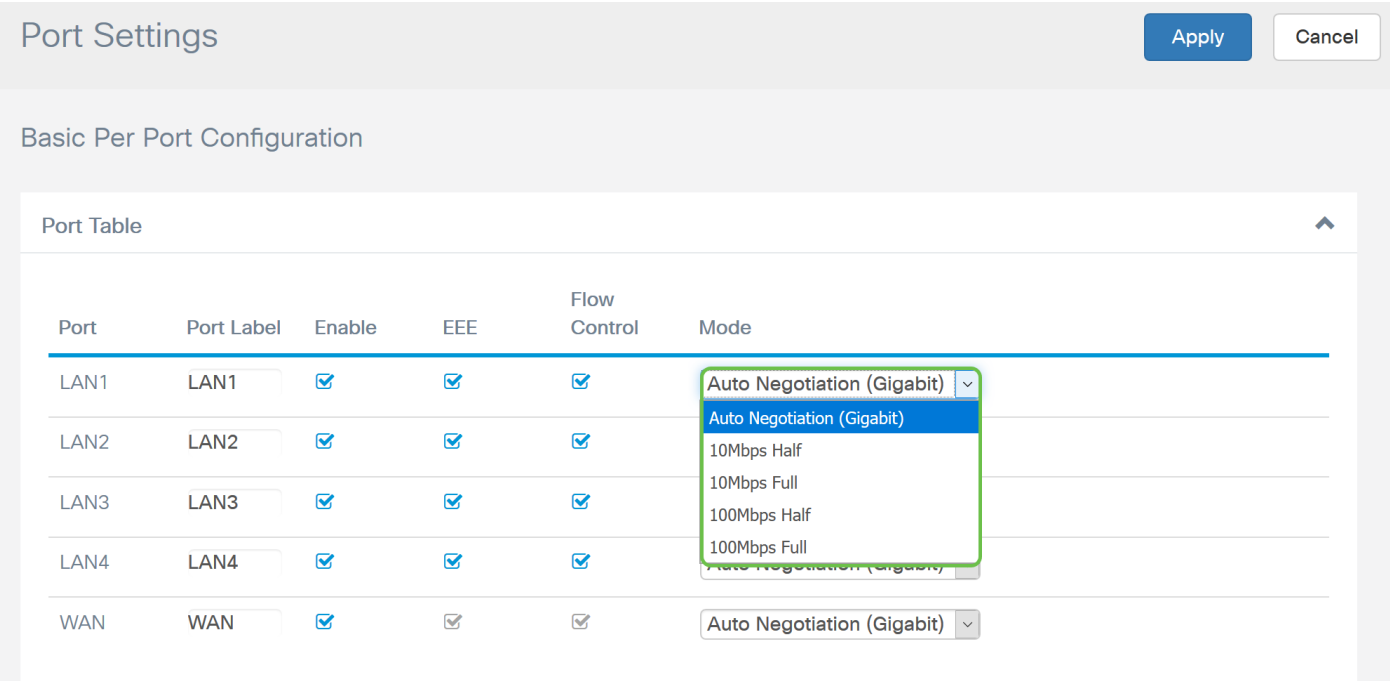

#### 第7步(可選)

巨量訊框是負載超過1500位元組的乙太網路訊框,這是IEEE 802.3標準設定的限制。巨型幀最多可 以承載9000位元組的負載。有些軟體會使用它來移動大資料塊(大檔案副本),因為它更加高效。 如果要啟用巨型幀,請選中Enable覈取方塊。

通常,巨型幀流量最好有自己的VLAN,這樣就可以與其他流量隔離。按一下超連結,瞭解<mark>在</mark> [SG200/300系列託管交換機上防止ICMP巨幀。](/content/en/us/support/docs/smb/switches/cisco-small-business-200-series-managed-switches/smb2653-prevention-of-icmp-jumbo-frames-on-the-sg200-300-series-mana.html)

# Jumbo Frames:  $\Box$  Enable

第8步(可選)

埠映象通常用於需要監控網路流量的網路裝置。它會將一個連線埠上可見的網路封包的副本傳送到 另一個連線埠上的網路監控連線。如果要啟用埠映象配置,請選中Enable覈取方塊。

## **Port Mirror Configuration**

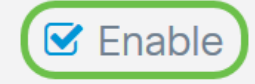

選擇將監控來源連線埠流量的*目的地連線埠*。從下拉選單中選擇LAN**埠之一(LAN1到LAN4**)。在本 例中,我們將選擇LAN3。

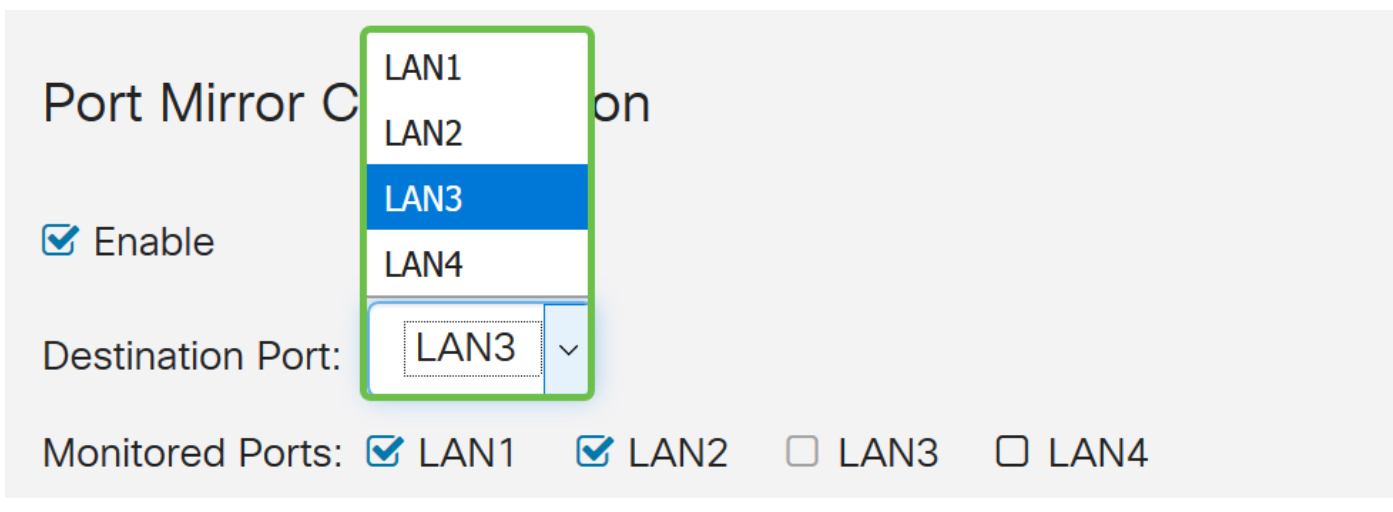

第10步(可選)

選擇在目的地連線埠上監控流量的連線埠。

無法選擇要監控的目的地連線埠。

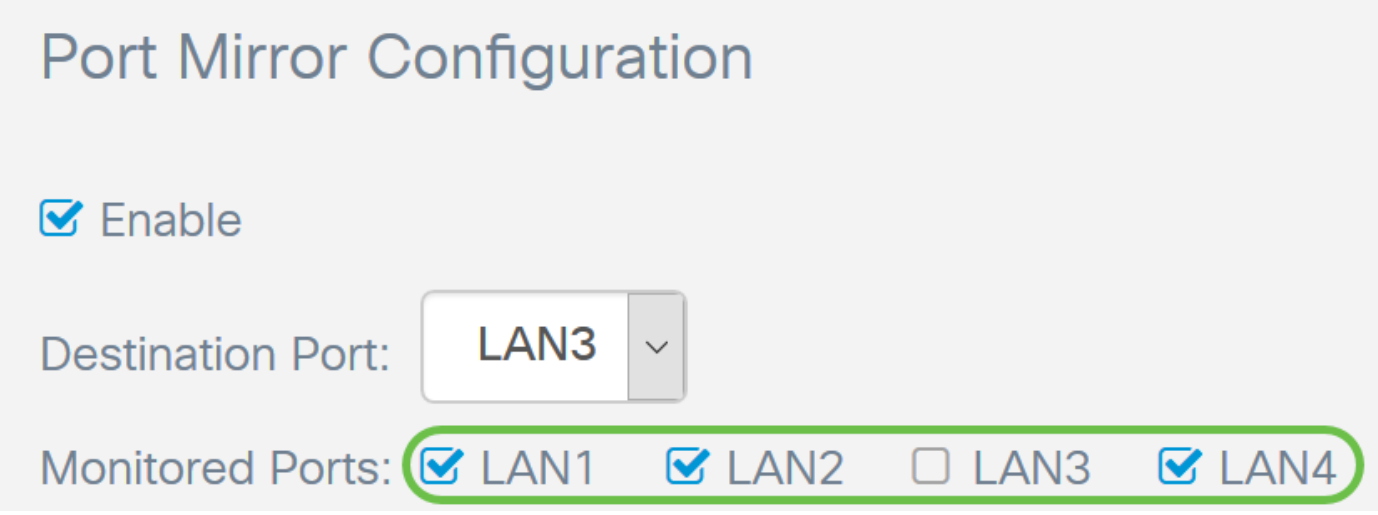

#### 第11步(可選)

此步驟僅適用於RV260。如果要配置鏈路聚合組(LAG),請選擇2-4個LAN埠聚合到一個LAG。 LAG使頻寬成倍增長,提高了埠靈活性,並在兩台裝置之間提供鏈路冗餘。在本例中,我們選擇 LAN7和LAN8作為LAG1的一部分。請確保同時連線到LAN7和LAN8的其他裝置也配置了LAG。

本範例中使用的是RV260W。將成為LAG一部分的埠上的所有現有配置都將丟失。LAG將覆蓋埠配 置。

Link State 欄位將顯示LAG的鏈路是活動鏈路還是關閉鏈路。

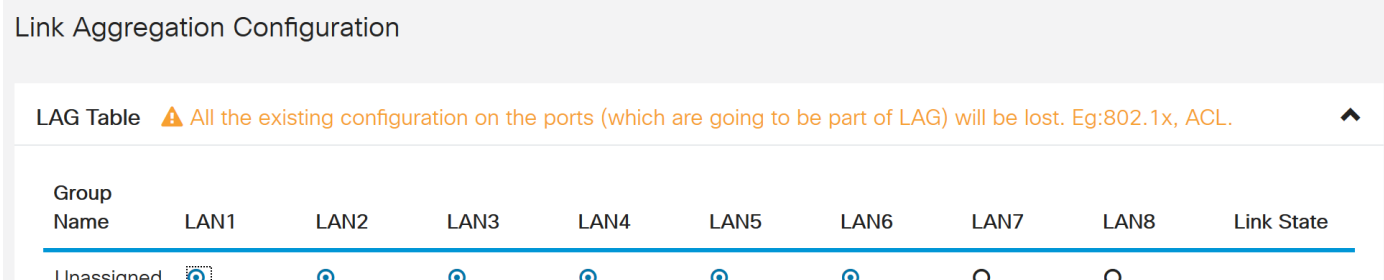

### 按一下「Apply」以儲存變更。

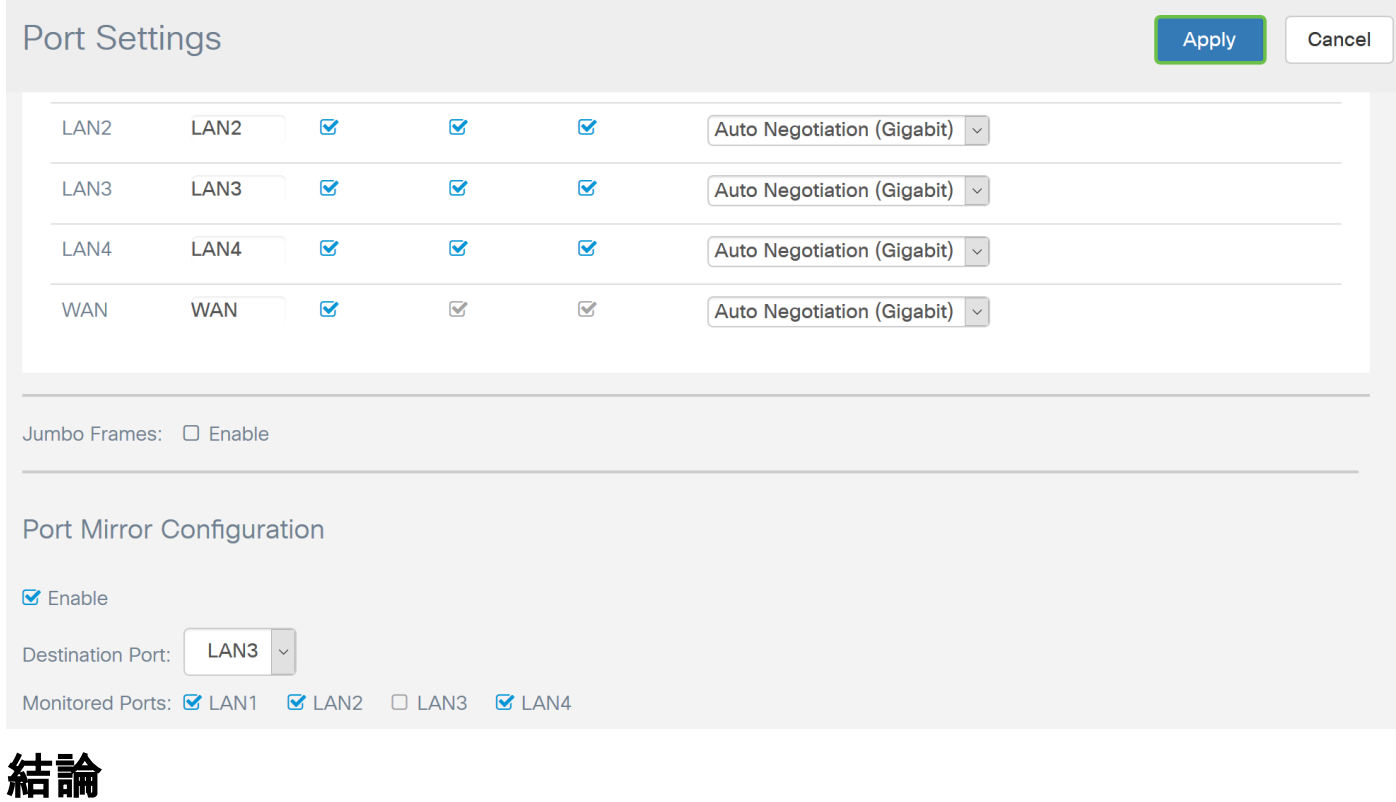

Ĩ 您現在應該已經成功在RV160或RV260路由器上配置埠設定。